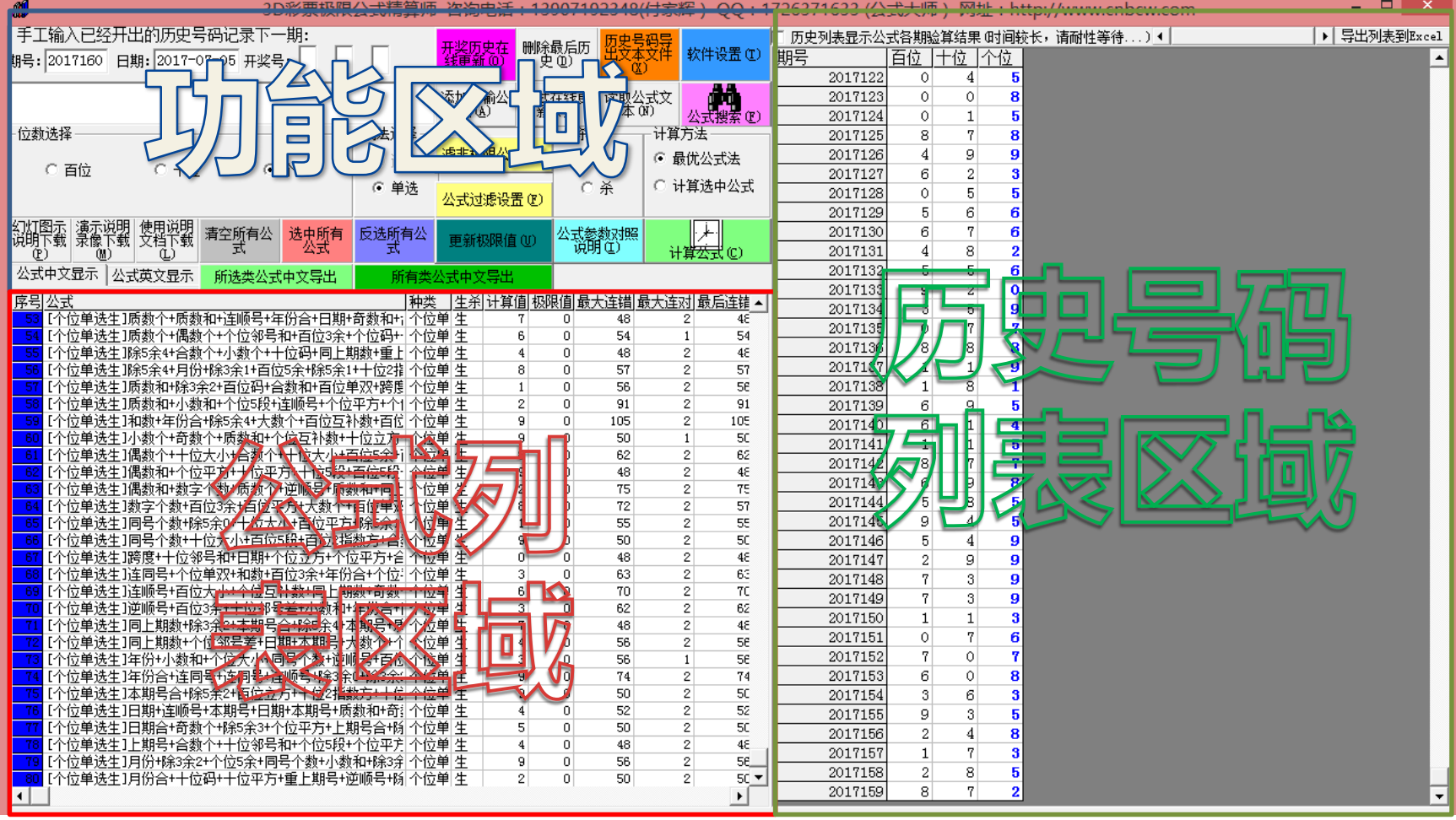

#### **进入软件主界面**

•左上部分是功能区域

•左下部分是公式列表区域

•右半部分是历史号码列表区域 3D彩极限公式精算师

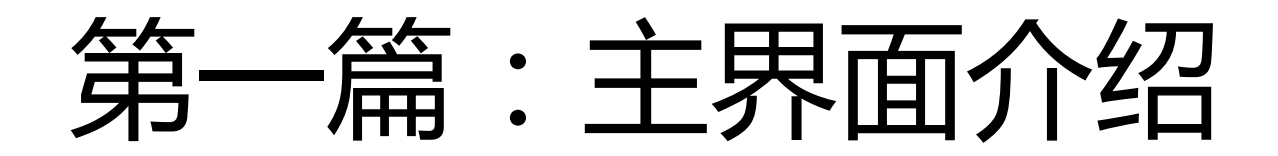

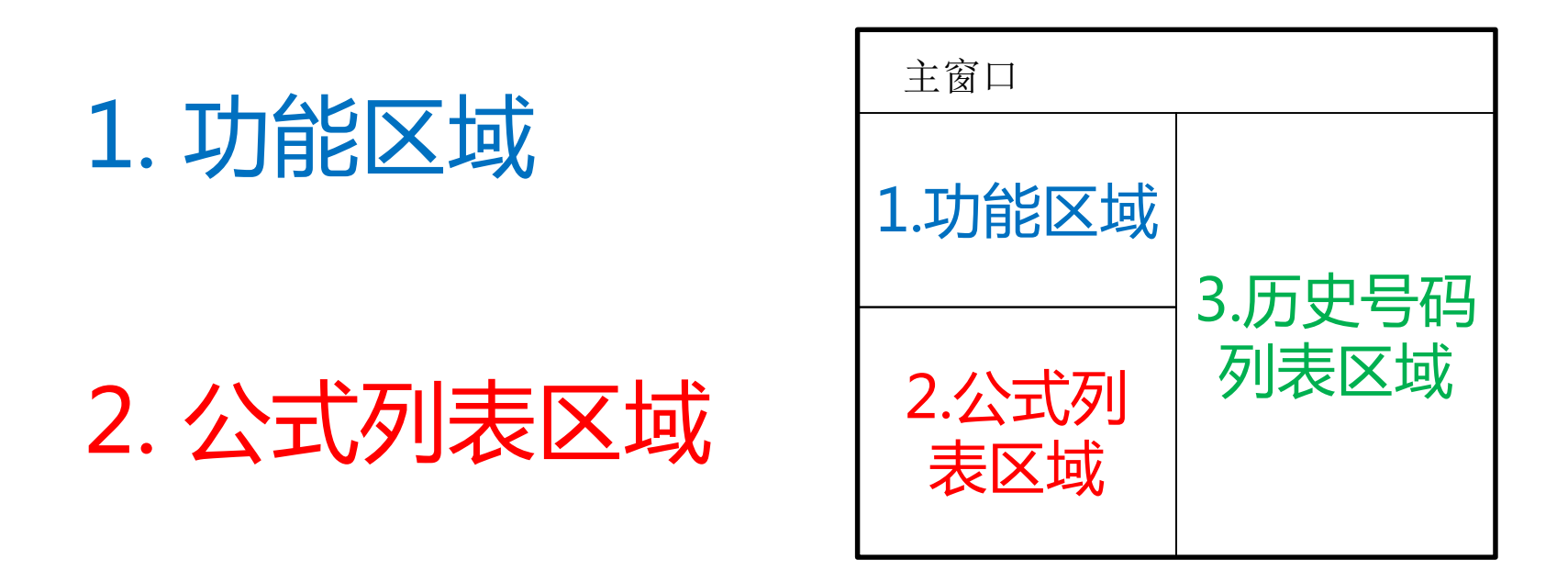

#### 3. 历史号码列表区域

### 1.功能区域分布情况

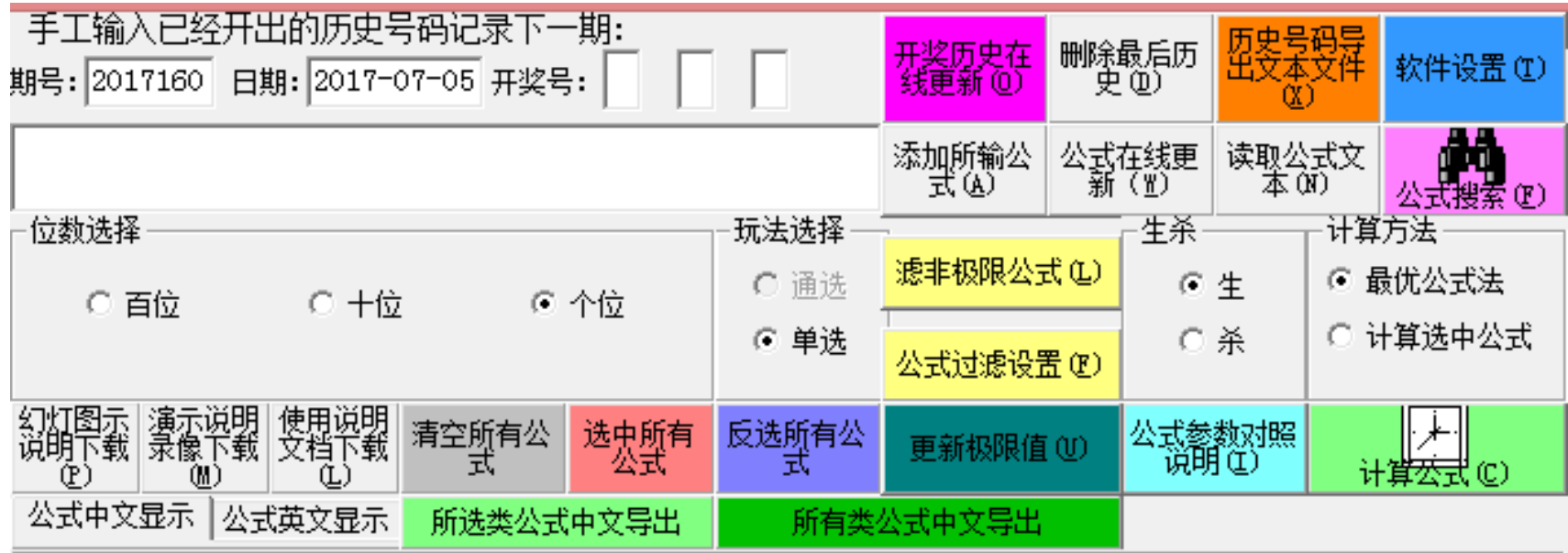

### 历史号码的更新方法

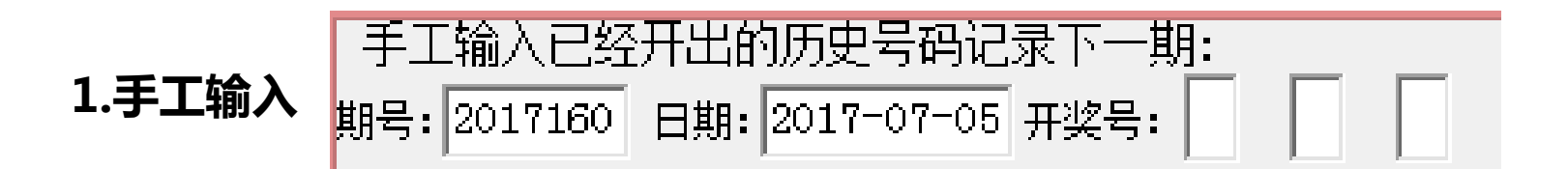

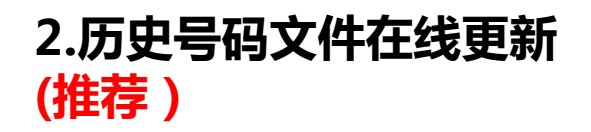

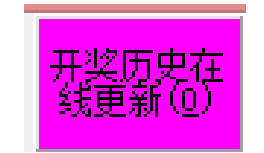

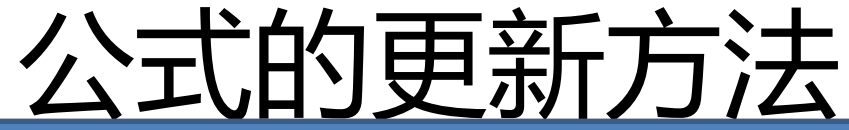

中文公式的添加,采用最常用的格式,比如: [个位单选生]和数+偶数和+个位码+除3余2+除3余1+十位码+和数+个位单双+0 或者兼容如下格式: 和数+偶数和+个位码+除3余2+除3余1+十位码+和数+个位单双+0=下期生个位单选

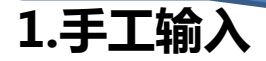

读取文本文档(.txt)中的公式,支持中文公式,采用最常用的格式,比如: [个位单选生]和数+偶数和+个位码+除3余2+除3余1+十位码+和数+个位单双+0 或者兼容如下格式: 和数+偶数和+个位码+除3余2+除3余1+十位码+和数+个位单双+0=下期生个位单选 选中相应的公式文本文件(.txt),然后点确定即可

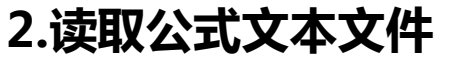

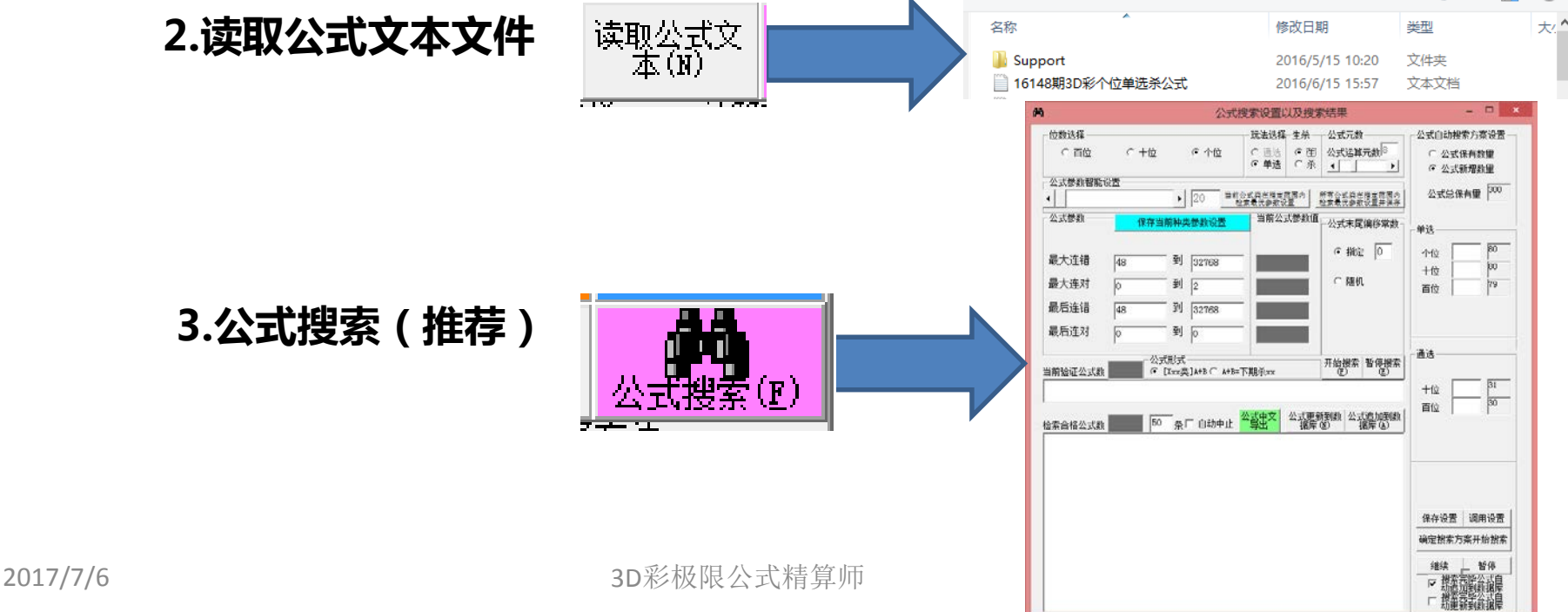

公式输入完毕点此按钮

■ ★ 田

泰加<sub>即記</sub>

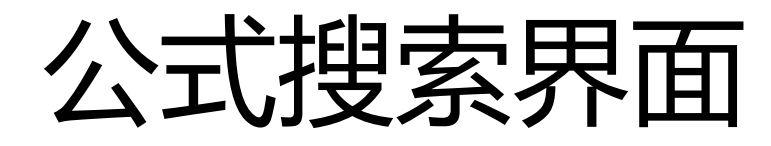

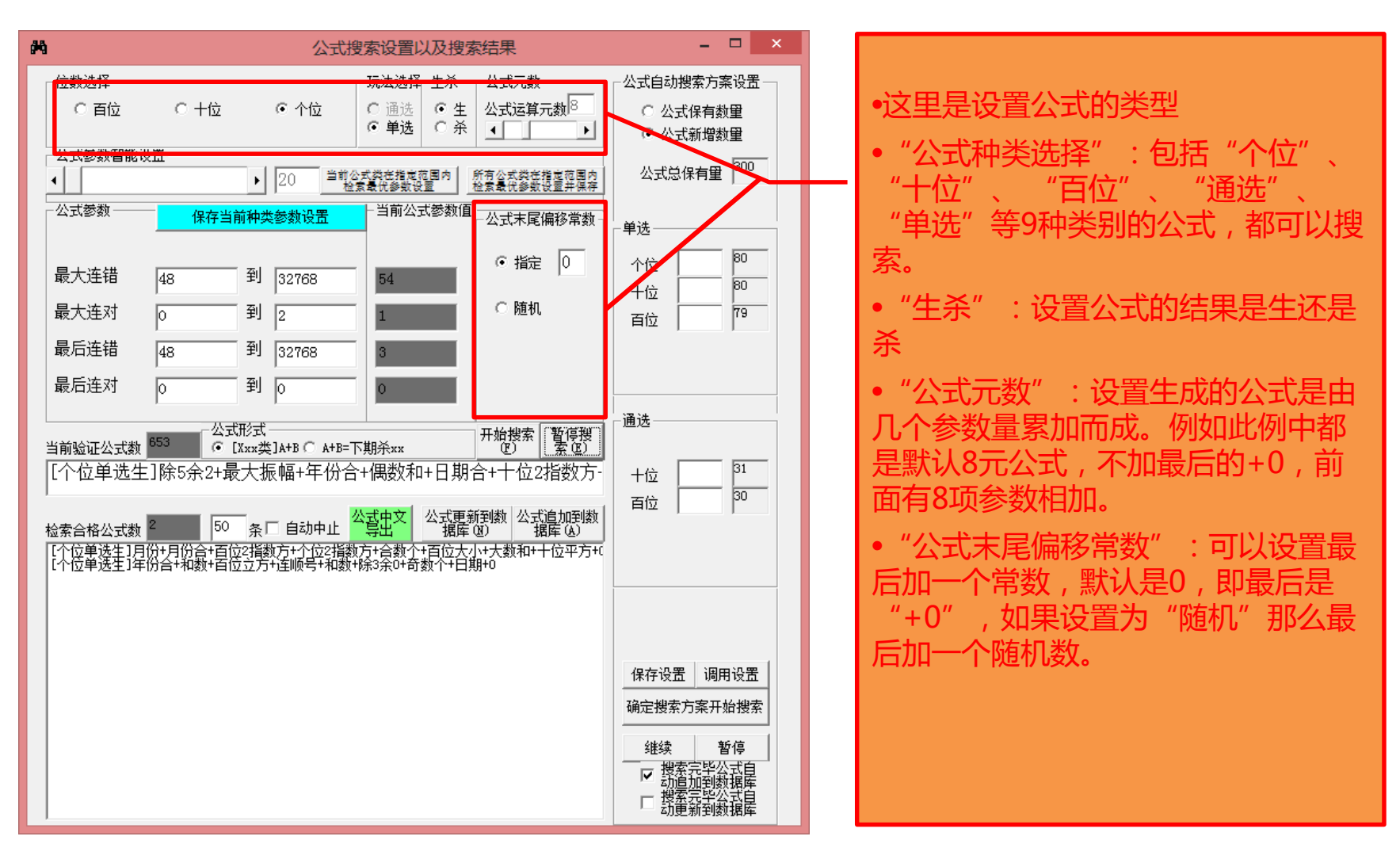

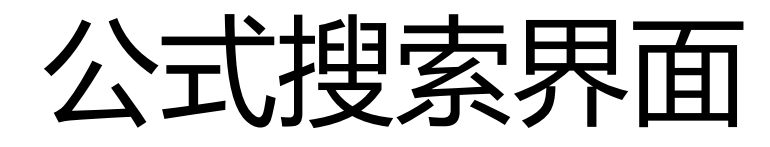

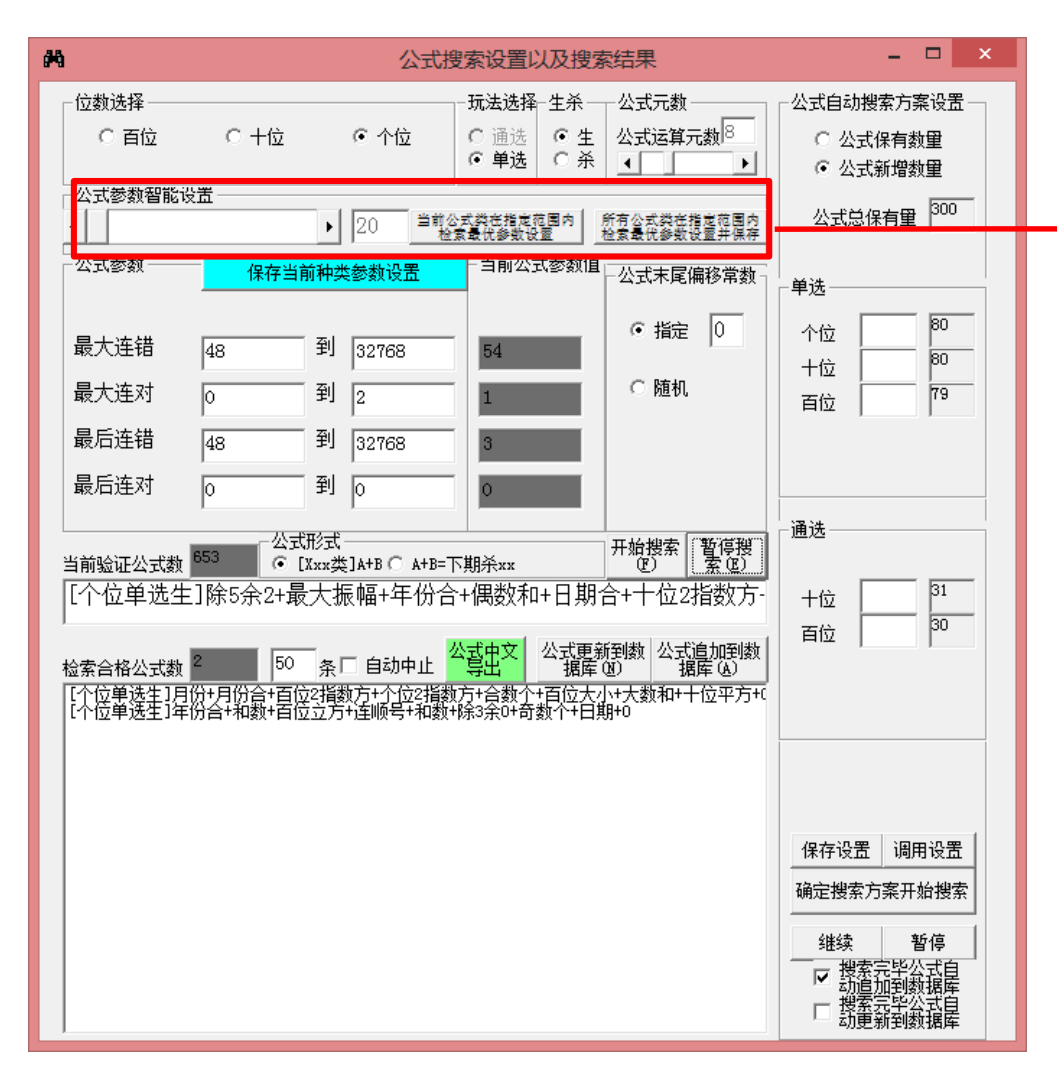

•这里设置采集公式搜索的参数设置可 以搜索制定类或者所有类的公式的参 数

•智能设置里面的数字,是模拟搜索该 类指定条数的公式,将所列数量的公 式中的参数最高值(正确率与连对取 最大值,连错取最小值)作为该类公 式的参数最低标准。

·般来说, 数字越大, 即采集公式的 数量越多,那么最好的参数值也越高, 作为参数的话搜出符合条件的公式也 越困难。

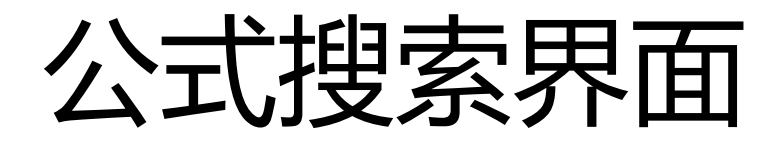

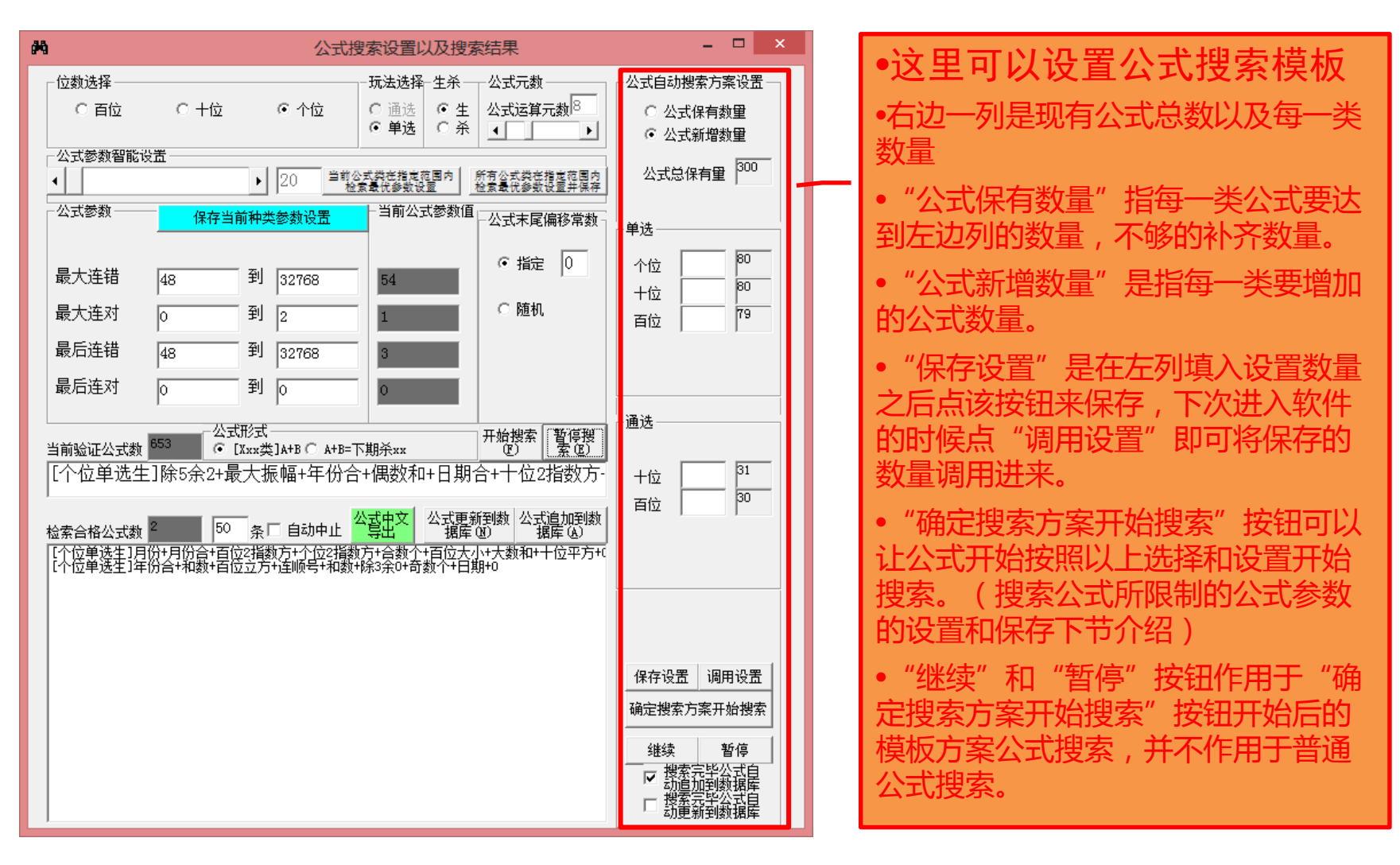

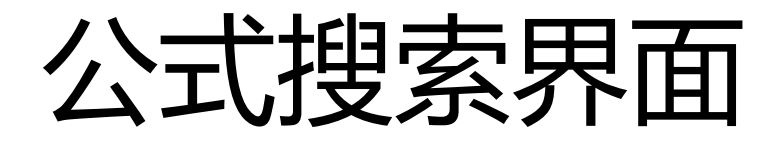

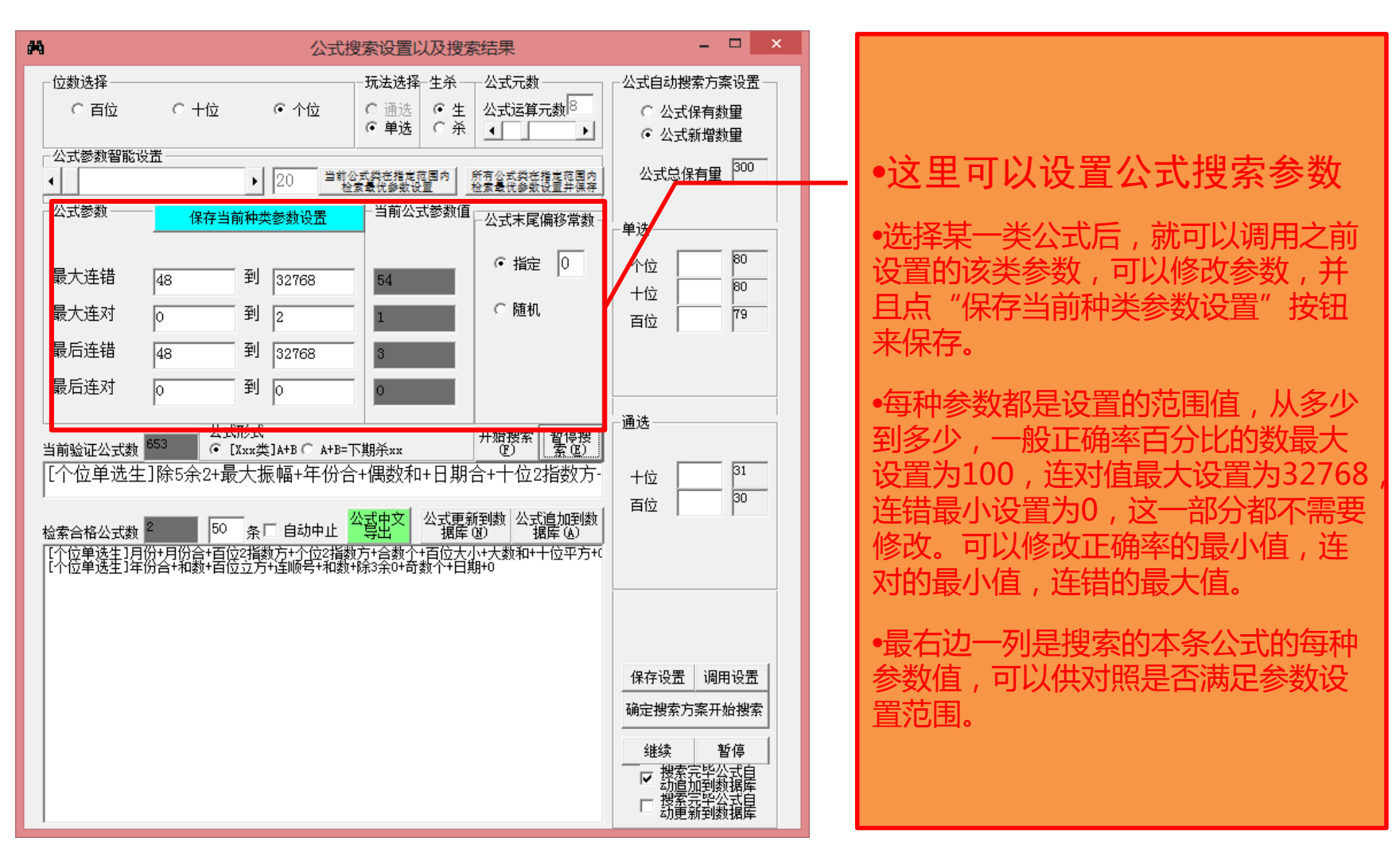

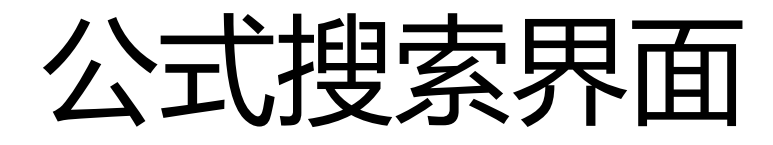

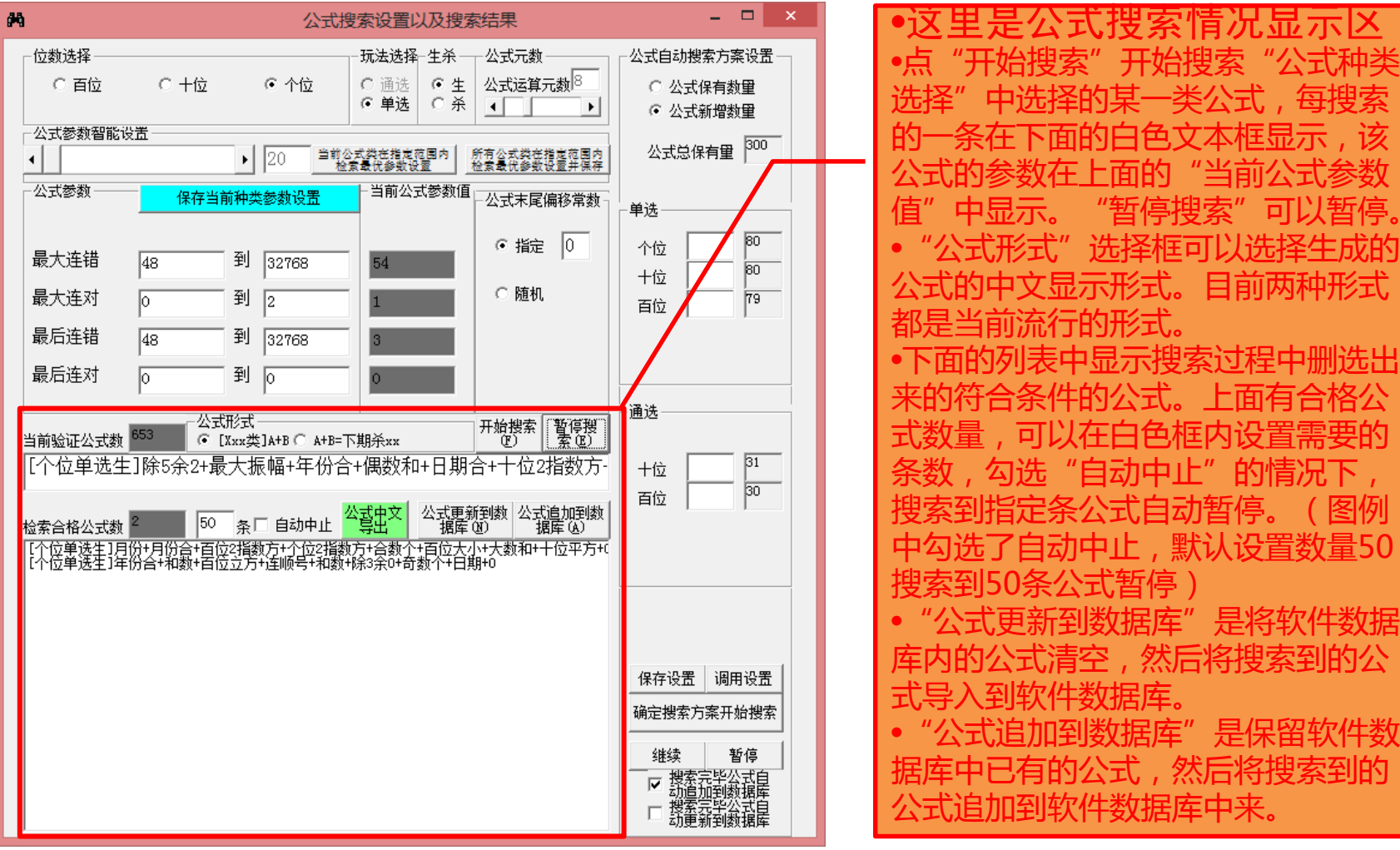

2017/7/6 3D彩极限公式精算师 10

选择"中选择的某一类公式,每搜索 的一条在下面的白色文本框显示,该 公式的参数在上面的"当前公式参数 中显示。 公式形式"选择框可以选择生成的 公式的中文显示形式。目前两种形式 都是当前流行的形式。 面的列表中显示搜索过程中删选出 的符合条件的公式。 可以在日色性内设 洗"自动中止"的情况 自动暂停。(图例 中勾选了自动中止,默认设置数量50, 搜索到50条公式暂停 )

·到数据库"是将软件数据 库内的公式清空,然后将搜索到的公 式导入到软件数据库。

•"公式追加到数据库"是保留软件数 据库中已有的公式,然后将搜索到的 公式追加到软件数据库中来。

#### 公式种类选择功能

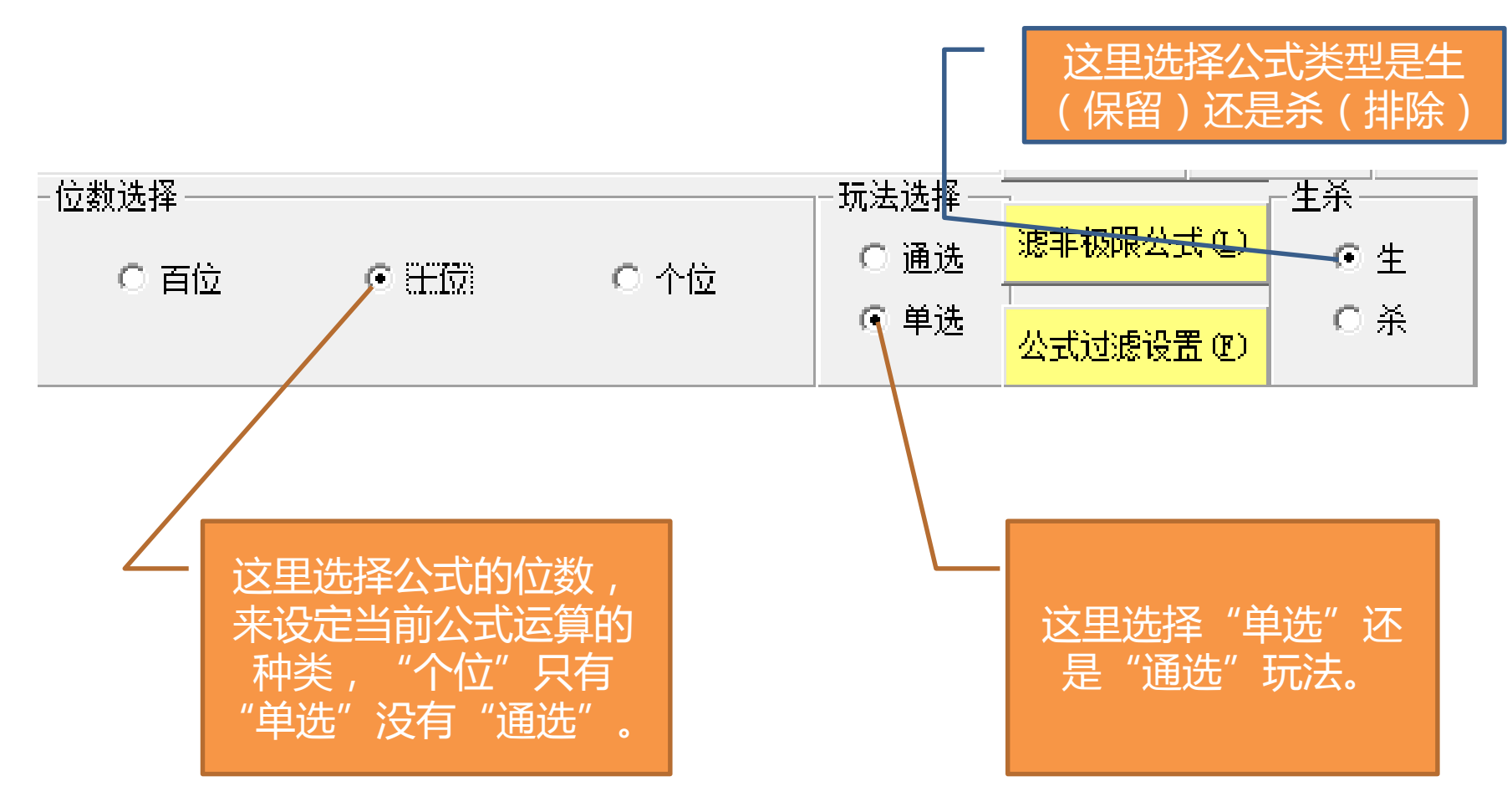

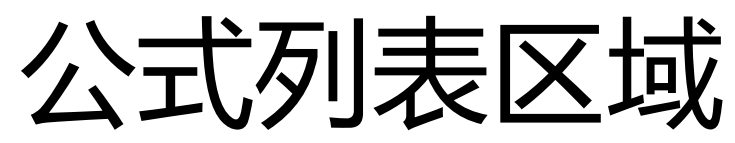

#### 可以将公式的中文导出到文本文件(.txt), 件可以再次导入到软件中 (参见第5节"读取公式文本文件")

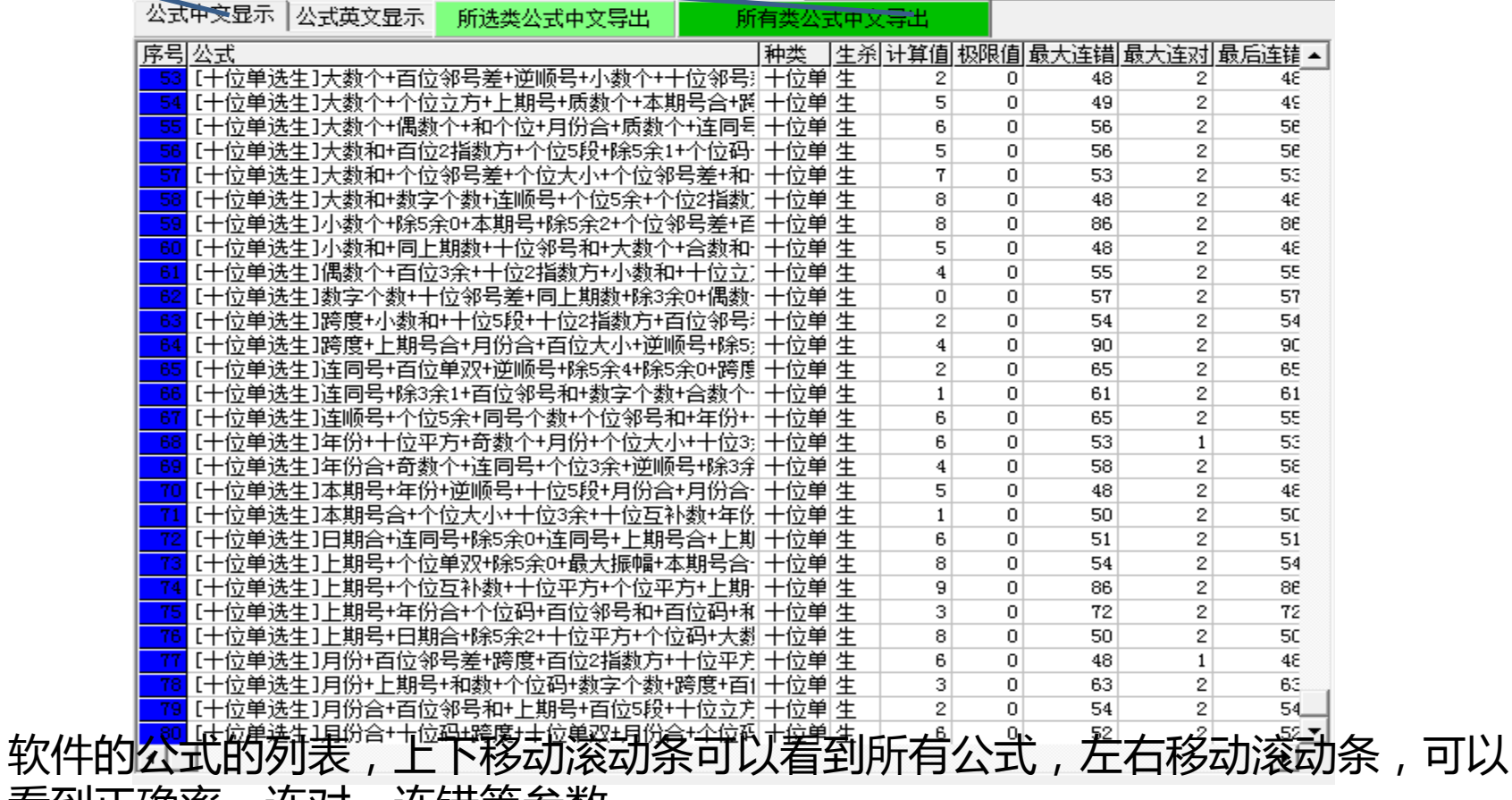

看到正确率、连对、连错等参数。

可以显示公式 的英文机器代 码内容

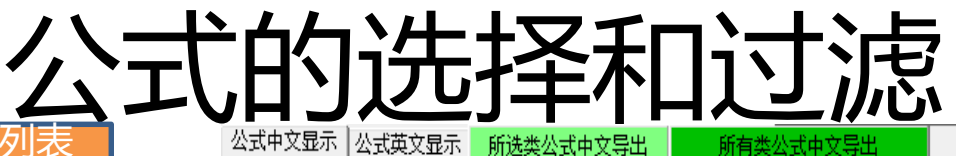

选中所有公式(公式列表 序号都变成蓝色)和反选所有 法人的关系 医口 少后选中的公式。 公式后面的计算

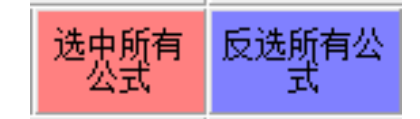

滤非极限公式(L)

种类 |生杀|计算值|极限值|最大连错|最大连对|最后连错 ▲ |序号||公式 [十位单选生]大数个+百位邻号差+逆顺号+小数个+十位邻号;|十位单|  $\overline{2}$  $\overline{0}$ 48 21  $45$ [十位单选生]大数个+个位立方+上期号+质数个+本期号合+圈|十位单|生  $\overline{5}$  $\overline{0}$  $49$  $\overline{2}$ 49 [十位单选生]大数个+偶数个+和个位+月份合+质数个+连同号十位单 生  $6<sup>1</sup>$  $\overline{0}$ 56 21 5e 位单选生]大数和+百位2指数方+个位5段+除5余1+个位码 十位单 生  $\overline{5}$  $56$  $\overline{2}$ 5£  $\overline{0}$ [十位单选生]大数和+个位邻号差+个位大小+个位邻号差+和-十位单 生  $\overline{7}$  $\overline{0}$  $\overline{2}$ 53  $53|$ ·位单选生]大数和+数字个数+连顺号+个位5余+个位2指数]十位单|生  $8<sup>1</sup>$  $\overline{0}$ 48  $\overline{2}$  $4\varepsilon$ [十位单选生]小数个+除5余0+本期号+除5余2+个位邻号差+百十位单|生  $\lvert \rvert$  $\overline{0}$ 86  $\overline{2}$  $86$ [十位单选生]小数和+同上期数+十位邻号和+大数个+合数和-|十位单|生  $\overline{5}$  $\overline{2}$  $4\varepsilon$  $\overline{0}$ 48 立单选生]偶数个+百位3余+十位2指数方+小数和+十位立]十位单|生  $\left| 4 \right|$  $\overline{0}$ 55  $\overline{2}$ 55 [十位单选生]教字个数+十位邻号差+同上期数+除3余0+偶数·十位单 生  $\overline{0}$  $\overline{0}$ 57  $\overline{2}$ 57 54  $\overline{2}$  $54$ [十位单选生]跨度+小数和+十位5段+十位2指数方+百位邻号非十位单|生  $\overline{2}$  $\overline{0}$ [十位单选生]跨度+上期号合+月份合+百位大小+逆顺号+除5; 十位单 生  $\overline{4}$  $\overline{0}$  $90<sub>1</sub>$  $\overline{2}$ 90 [十位单选生]连同号+百位单双+逆顺号+除5余4+除5余0+跨度|十位单|生 65  $\overline{2}$ n. 65 21  $\overline{2}$  $61$ [十位单选生]连同号+除3余1+百位邻号和+数字个数+合数个:|十位单|生  $\vert$  1  $\overline{0}$ 61 【十位单选生】连顺号+个位5余+同号个数+个位邻号和+年份+ 十位单 生  $\overline{2}$ 55  $6|$  $\overline{0}$ 65  $\overline{6}$  $\overline{0}$  $53$  $\overline{1}$ 53 [十位单选生]年份+十位平方+奇数个+月份+个位大小+十位3;|十位单|生 [十位单选生]年份合+奇数个+连同号+个位3余+逆顺号+除3余|十位单|生  $\overline{4}$ 58  $\overline{2}$ 58  $\overline{0}$ 位单选生]本期号+年份+逆顺号+十位5段+月份合+月份合- 十位单 生  $4\varepsilon$  $\mathsf{s}$  $\overline{0}$ 48 2  $\overline{2}$  $50^{\circ}$ ·位单选生]本期号合+个位大小+十位3余+十位互补数+年例 十位单 生  $1$  $\Omega$  $50<sub>1</sub>$ [十位单选生]日期合+连同号+除5余O+连同号+上期号合+上期 十位单 生  $\overline{2}$  $6<sup>1</sup>$  $\overline{0}$ 51 51  $\overline{8}$  $\overline{0}$  $54$  $\overline{2}$  $54$ :十位单选生]上期号+个位单双+除5余O+最大振幅+本期号合·|十位单|生 -位单选生]上期号+个位互补数+十位平方+个位平方+上期-|十位单|生  $\overline{9}$  $\overline{0}$ 86  $\overline{2}$  $86$ [十位单选生]上期号+年份合+个位码+百位邻号和+百位码+和 十位单 生  $\overline{2}$ 72  $\overline{3}$  $\overline{0}$  $72$ [十位单选生]上期号+日期合+除5余2+十位平方+个位码+大對 十位单 生  $\lvert 8 \rvert$  $\overline{0}$  $50<sup>1</sup>$  $\overline{2}$  $5C$ [十位单选生]月份+百位邻号差+跨度+百位2指数方+十位平方 十位单 生  $\overline{6}$  $\overline{0}$ 48  $\overline{1}$  $45^{\circ}$  $\overline{2}$  $63$ [十位单选生]月份+上期号+和数+个位码+数字个数+跨度+百|十位单|生  $\overline{3}$  $\overline{0}$ 63 [十位单选生]月份合+百位邻号和+上期号+百位5段+十位立方|十位单|生  $\overline{2}$  $\overline{2}$  $54$  $\overline{0}$  $54$  $\overline{2}$  $52 -$ 【[十位单选生]月份合+十位码+跨度+十位单双+月份合+个位码 十位单 生 Ŕ. n.  $52$ 

这里通过"滤非极限公式"按钮,可以将最后连错小于极限值的非极限公式过滤掉。

"公式过滤设置"按钮,可以进入公式过滤设置窗口,里面默认的参数都是所有公式的每种参数的范围 如果不修改的话就不能过滤掉任何现有公式,我们可以通过提高一些参数的值,比如加大正确率或者连 对最小值减少连错最大值,提高公式的整体参数性能,被过滤的参数序号变灰色,保留的参数序号依然 是蓝色。

## 公式的导出和删除

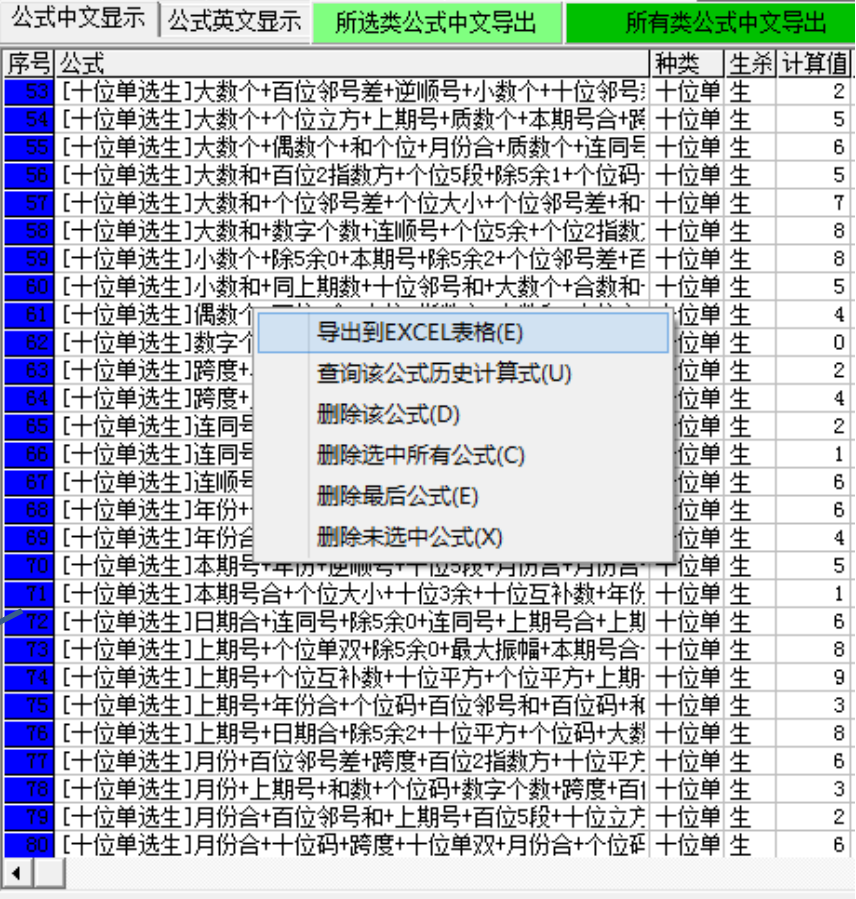

可以在序号的地方点击鼠标可以选中/不 选该条公式,手动选择单条公式

• **鼠标右键点公式列表,弹出菜单, 菜单选项如下:**

- 1. "导出到excel表格": 可以将 公式列表整体导出到excel表格, 需要安装excel97以上版本
- 2. "查询该公式历史计算式"可以 计算该公式历史每一期的计算式 和计算值
- 3. "删除该公式" : 从软件中删除 当前鼠标点中序号的公式
- 4. "删除选中所有公式":从软件 中删除序号是蓝色的所有公式
- 5. "删除最后公式":从软件中删 除列表中最后一条公式
- 6. "删除未选中公式":从软件中 删除序号非蓝色(呈灰色)的所 2017/7/6 3D彩极限公式精算师 有公式 <sup>14</sup>

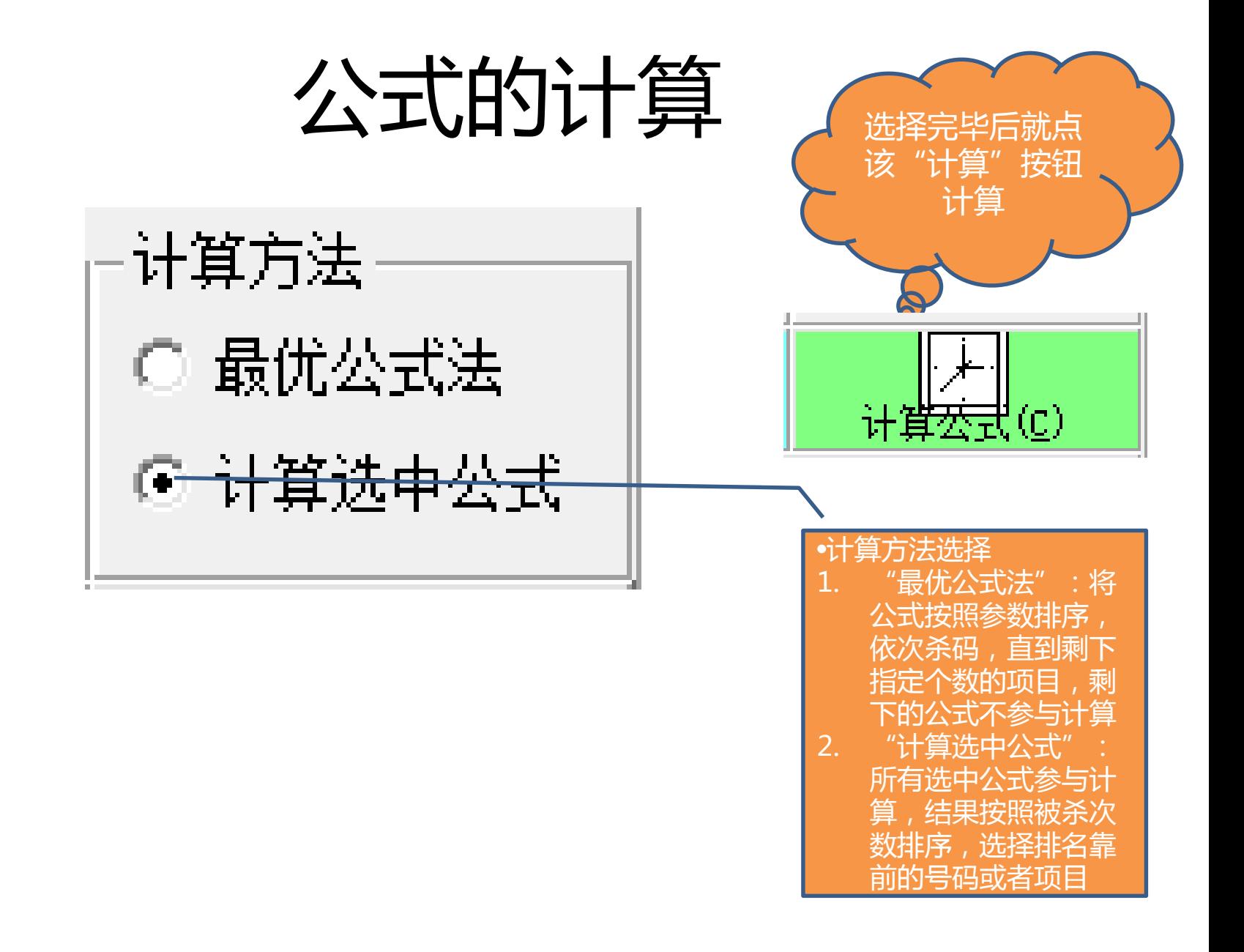

# 万史号码列表区域

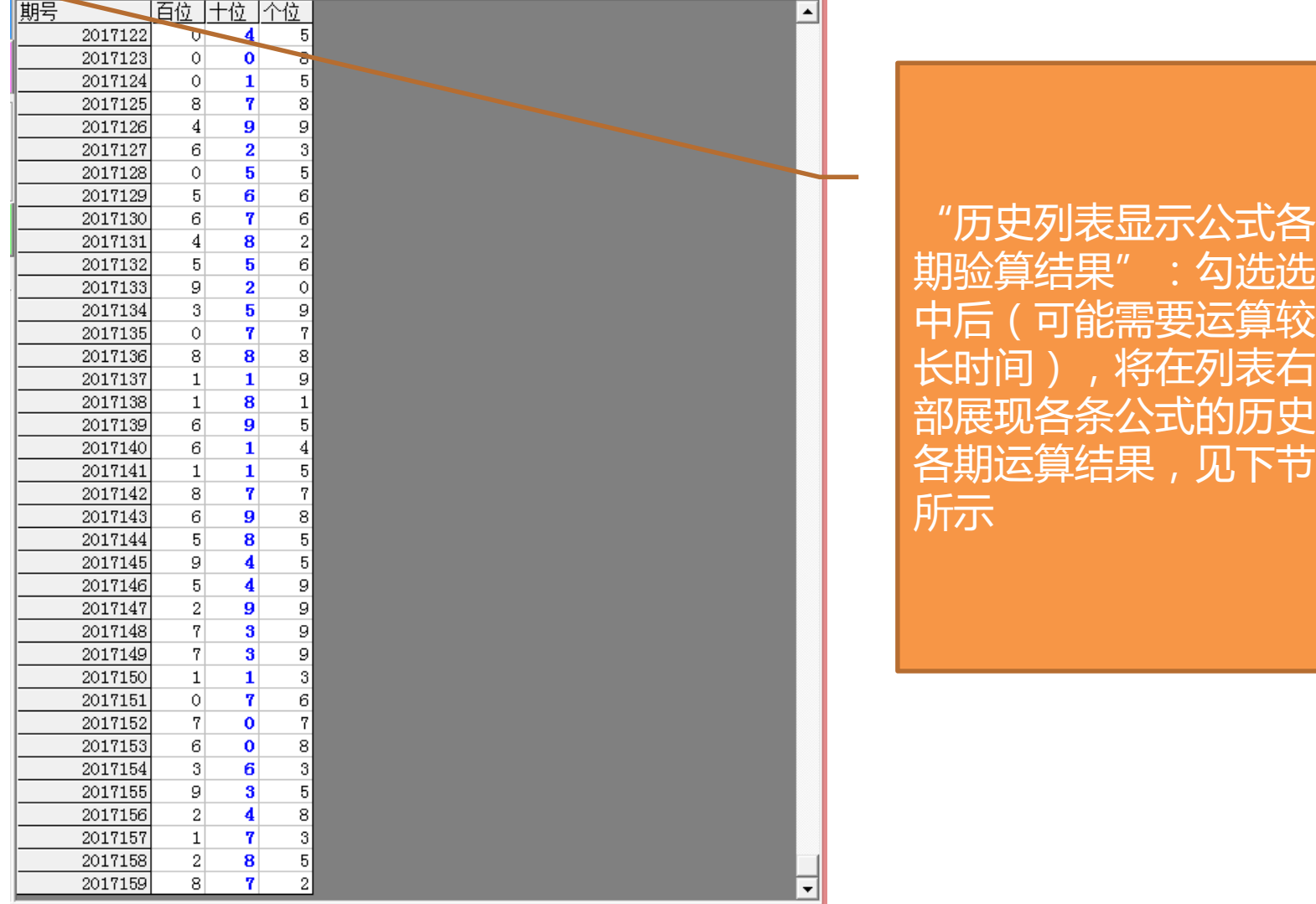

2017159

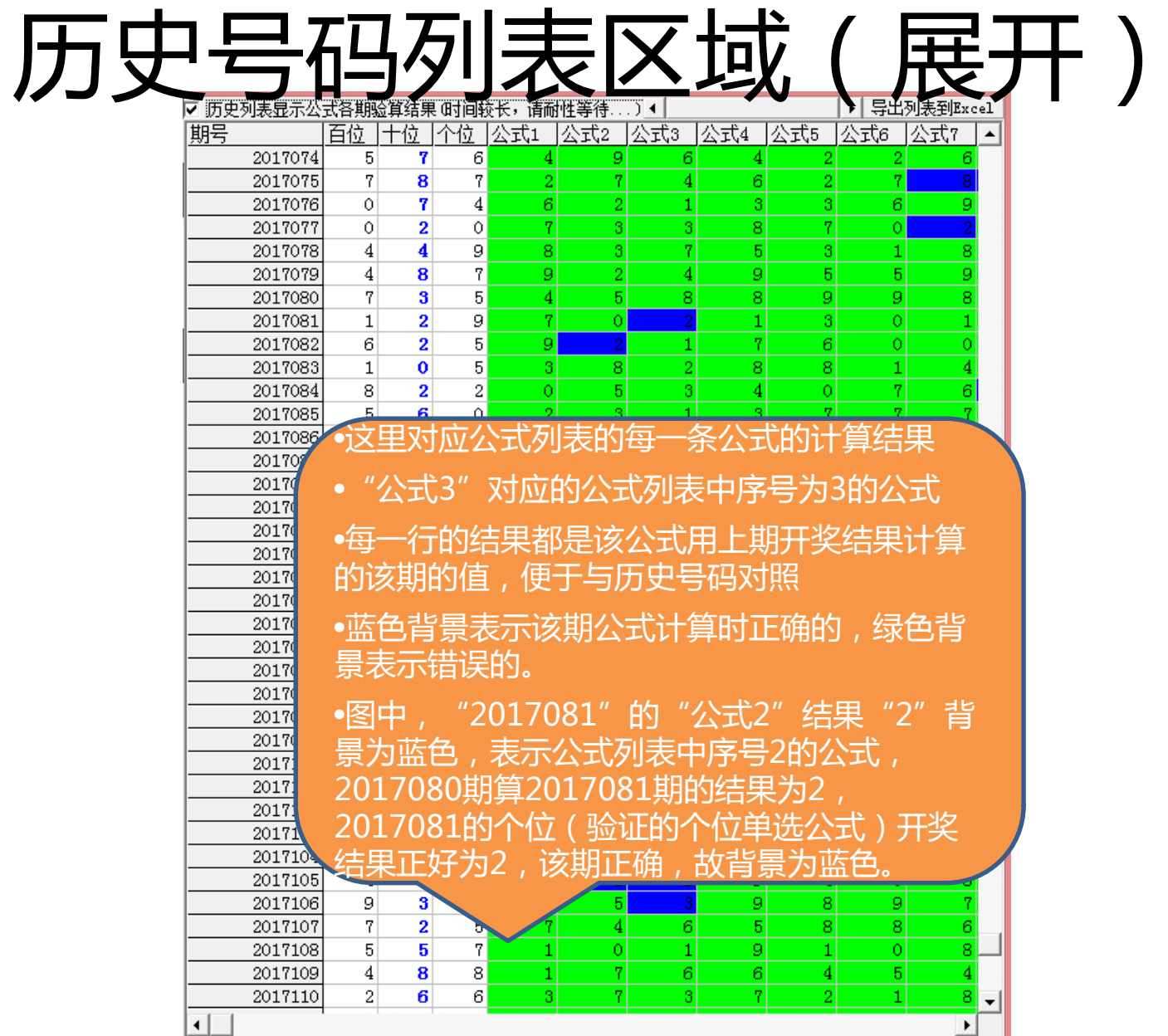

2017/7/6 3D彩极限公式精算师 17

#### 第二篇:快捷使用流程(快速入门)

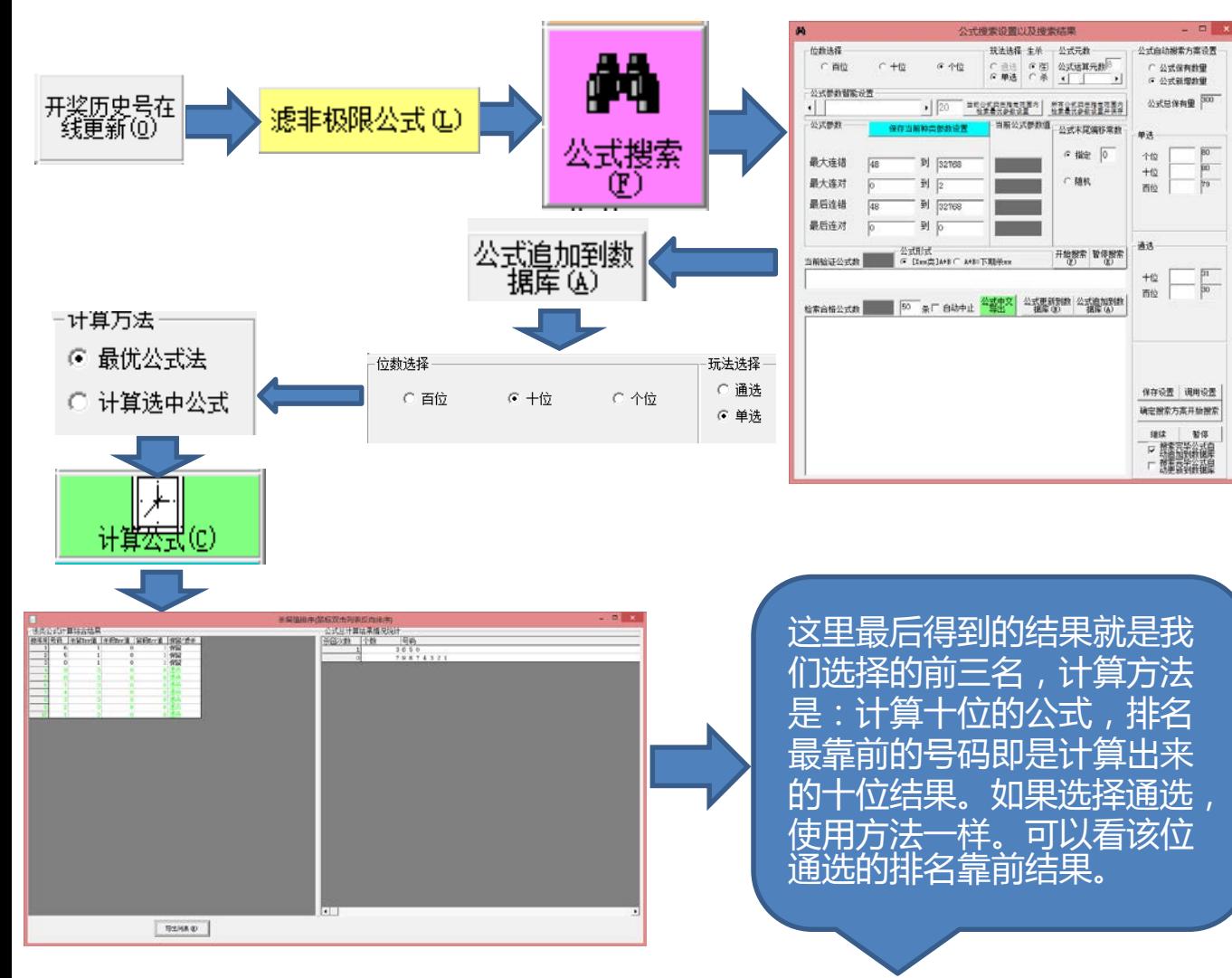

•第一步:点"开奖历史在线更新" 按钮并稍等片刻; •第二步:点"滤非极限公式"按 钮,过滤掉未达到极限的公式; •第三步:搜索公式(每天开奖前 都搜索公式兵更新后今天都用该次 所搜索的公式),可以按照默认设 置搜索,也可以使用右边的公式搜 索模版;对于搜索出来最终的公式, 停止后点"公式追加到数据库"按 钮;

•第四步:选择对应的位,同时选 择是单选还是通选、"最优公式法" (默认),设置保留号码个数,然 后点"计算公式"按钮;

•第五步:在弹出结果列表里面, 排名最前的的号码即是结果。